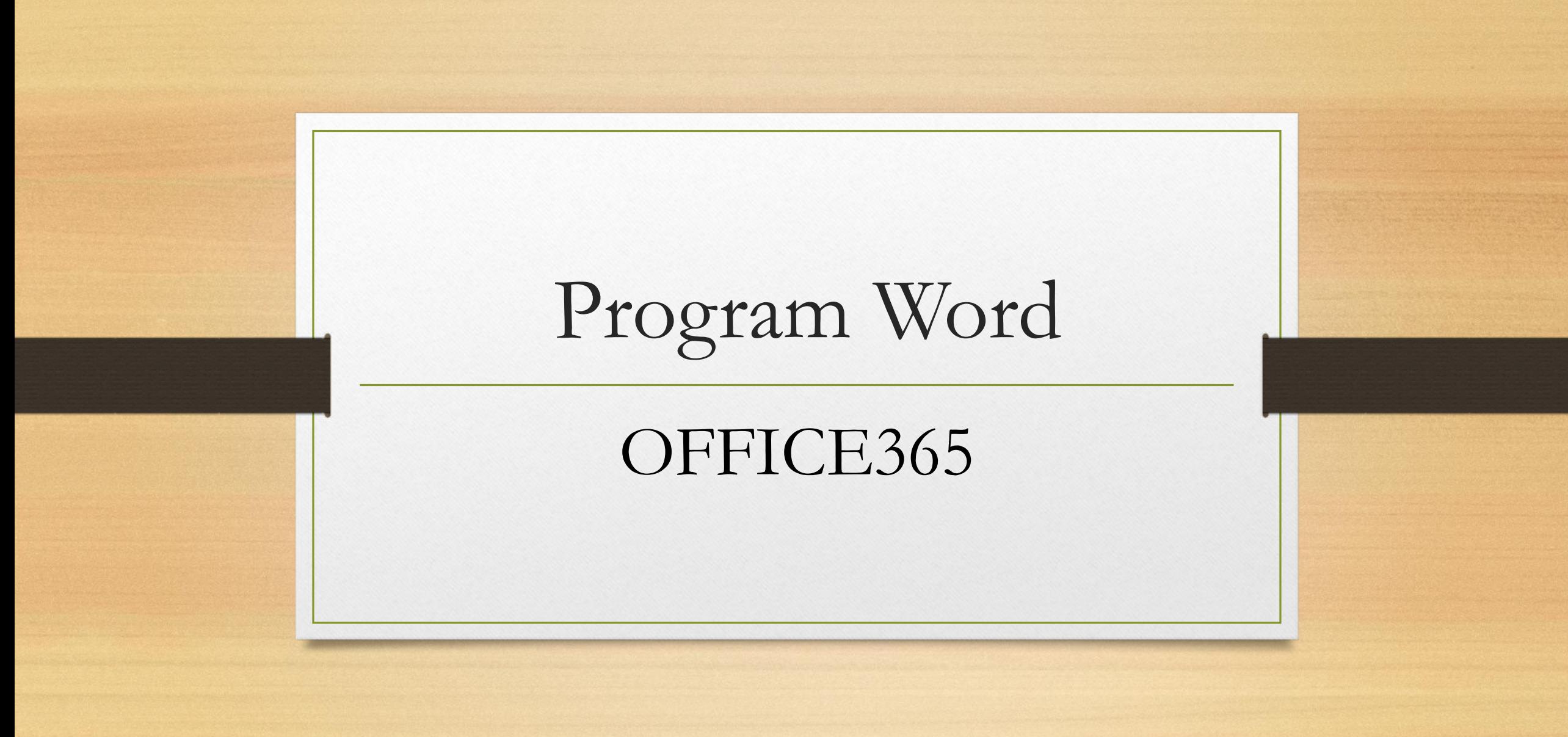

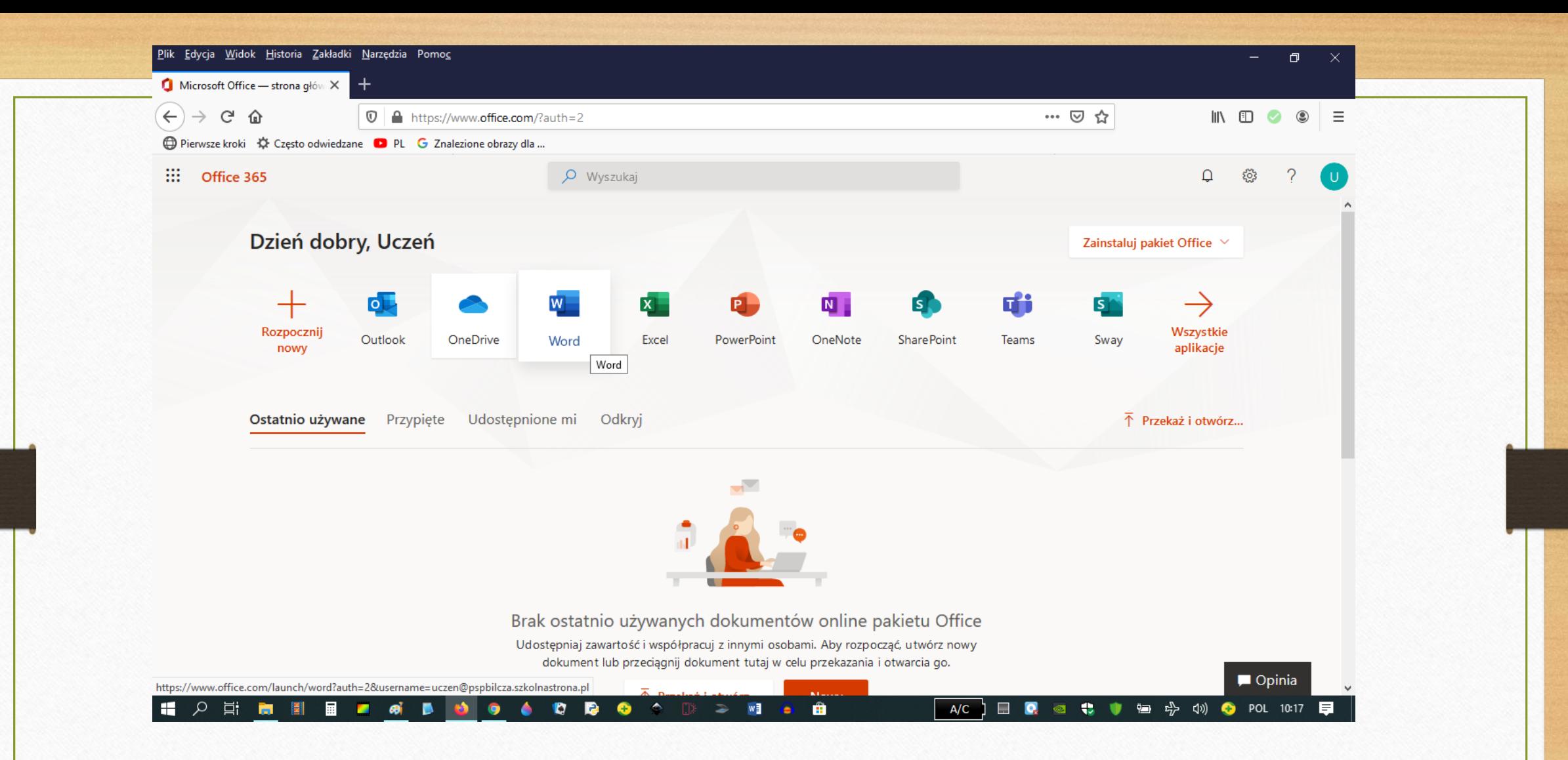

W usłudze Office365 znajduje się program Word. Praca w tym programie odbywa się w chmurze, czyli działa online. Programów w tej wersji szkolnej A1 nie można zainstalować na komputerze, korzysta się z nich tylko w internecie.

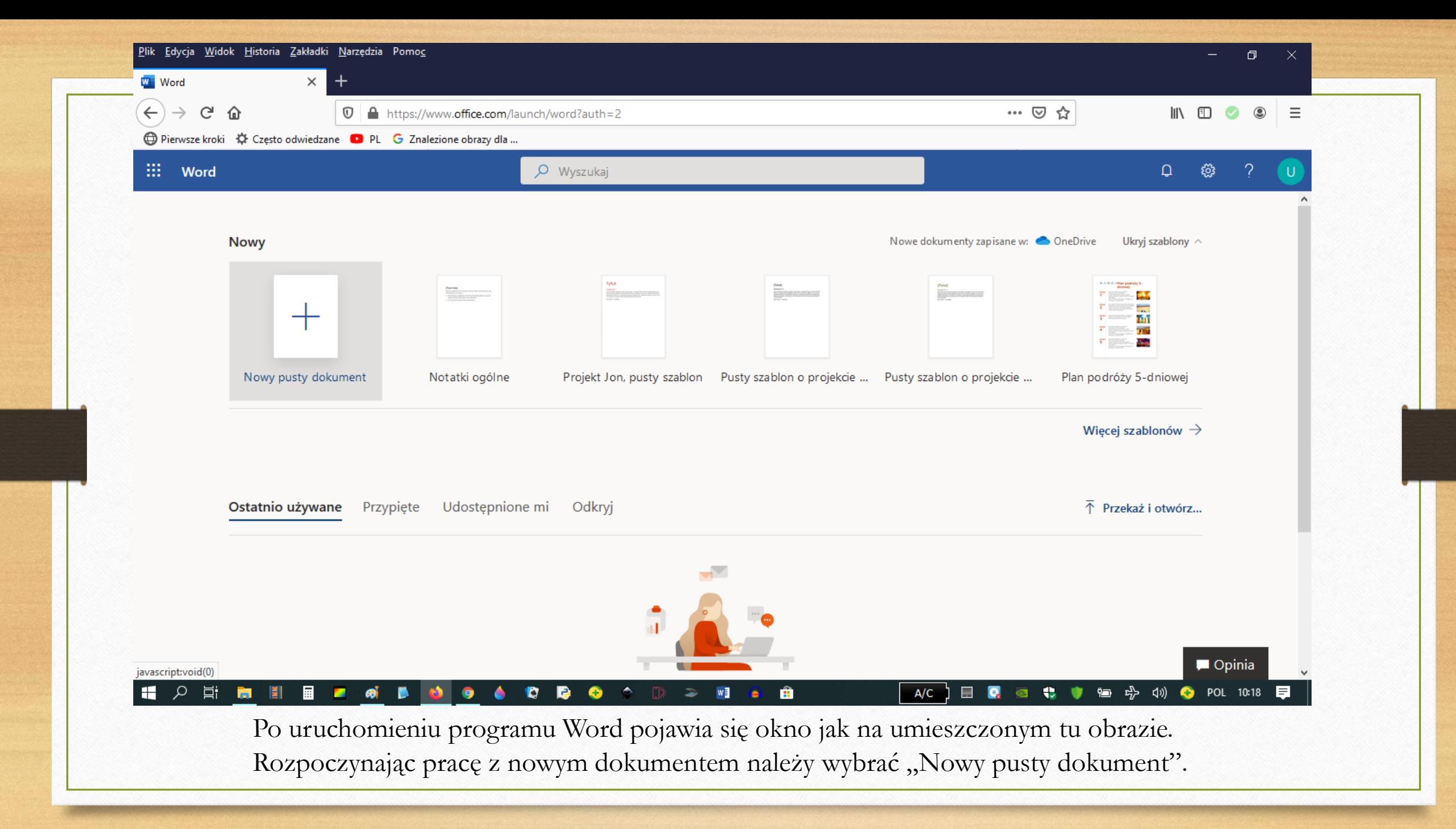

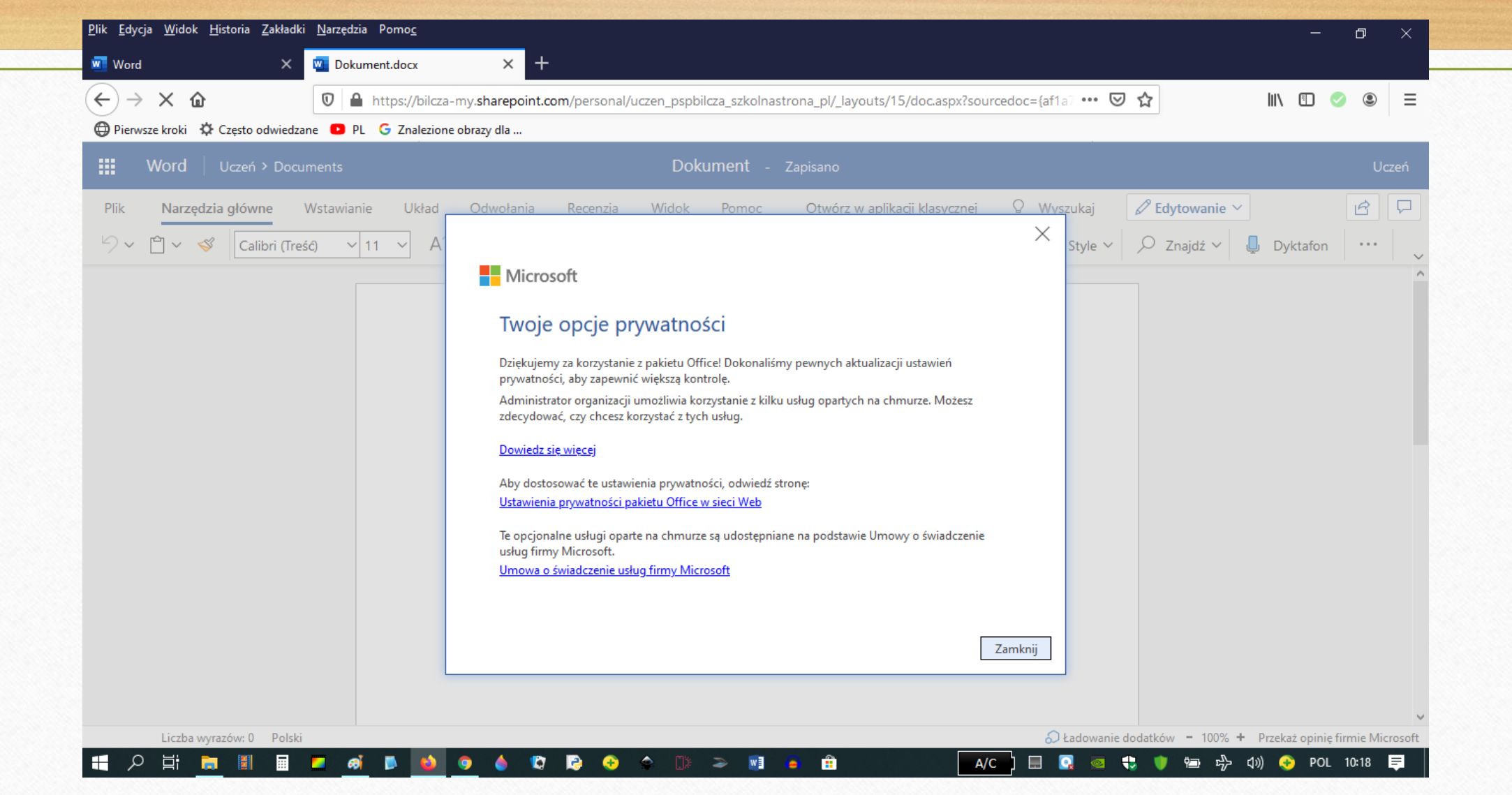

Przy pierwszym uruchomieniu pojawi się okno na temat opcji prywatności jak na obrazku, klikamy "Zamknij". Rozpoczynamy pracę w dokumencie Word.

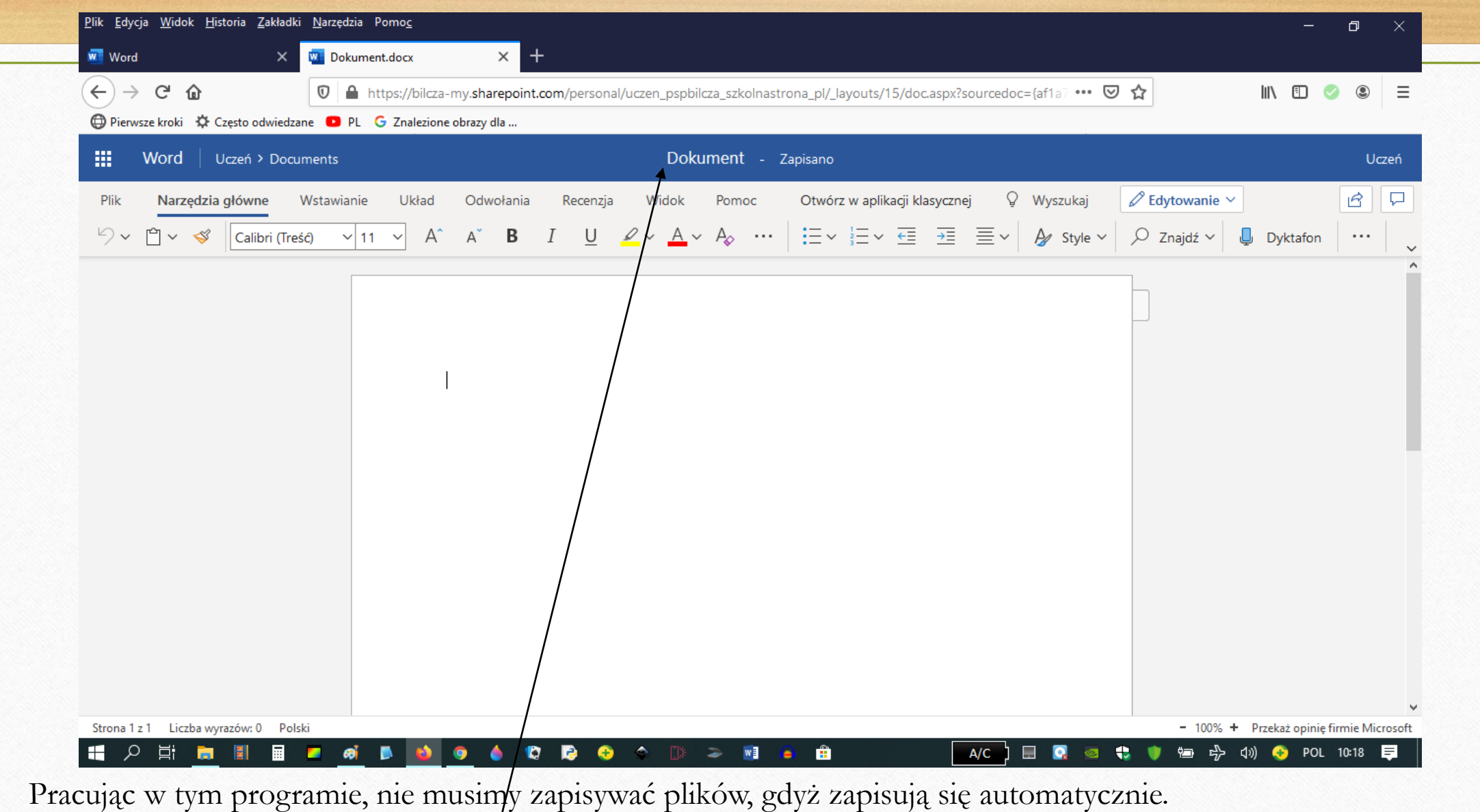

Tu wpisujemy tytuł naszego pliku.

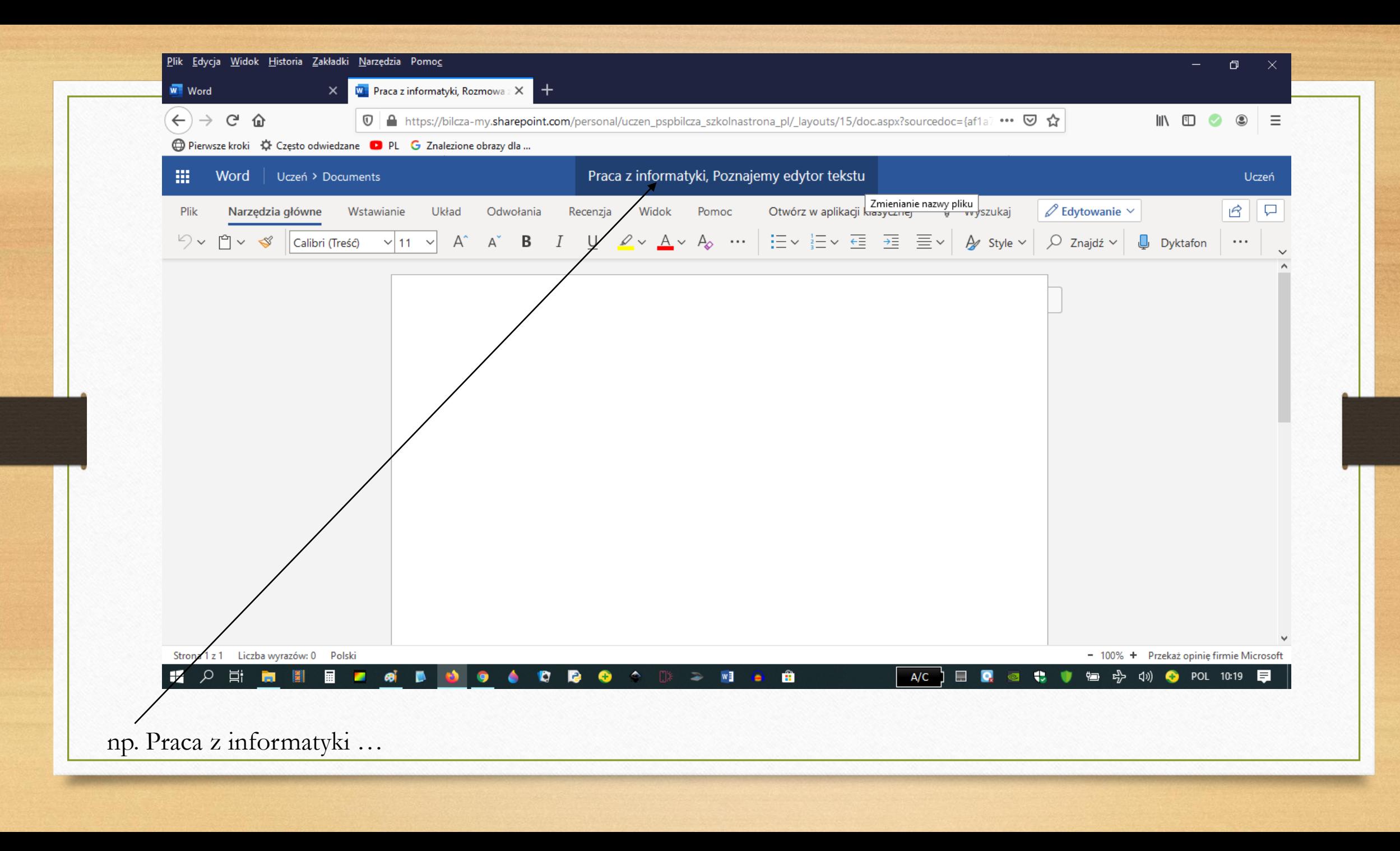

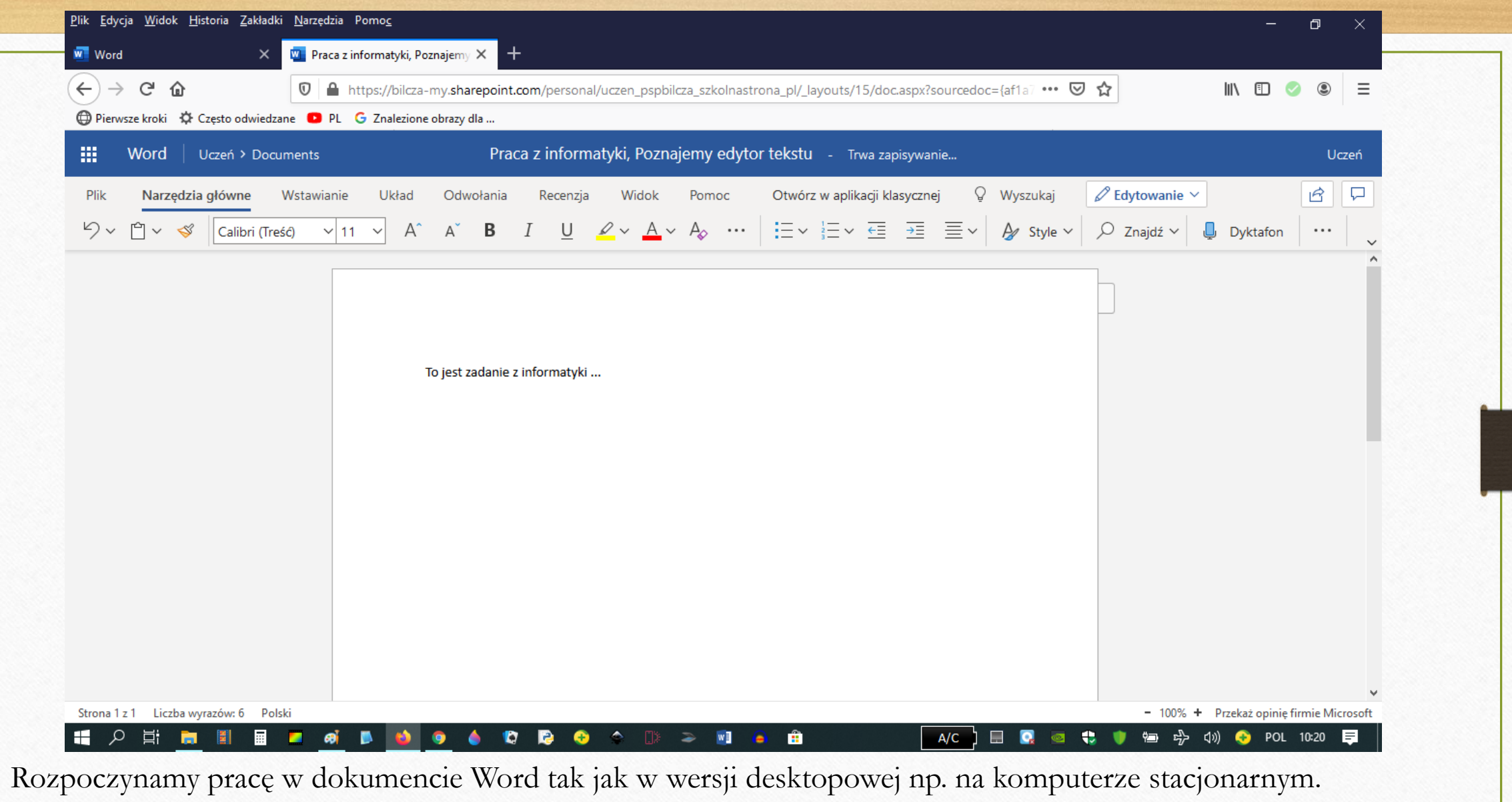

Program Word online ma większość funkcji wersji desktopowej.

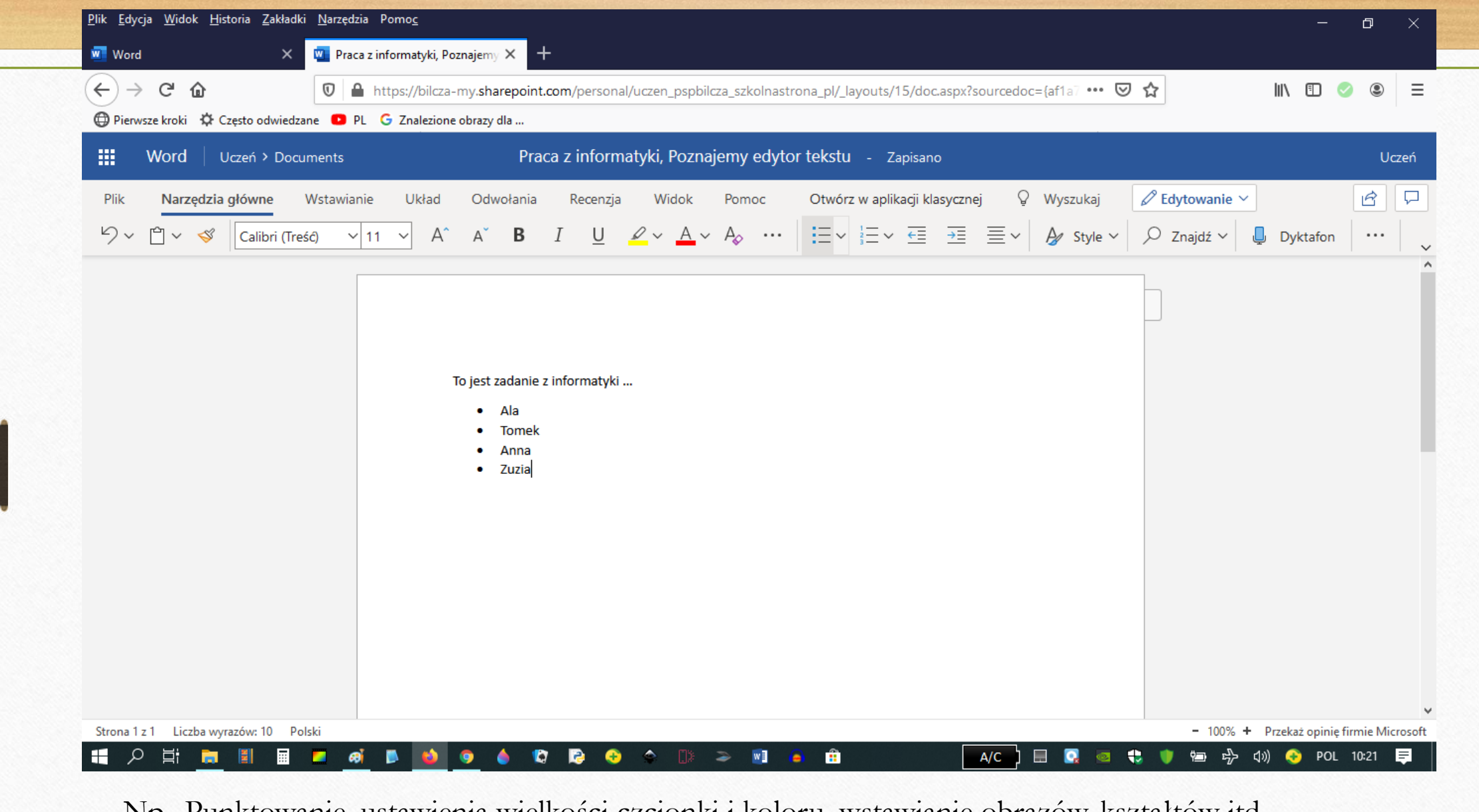

Np.. Punktowanie, ustawienia wielkości czcionki i koloru, wstawianie obrazów, kształtów itd..

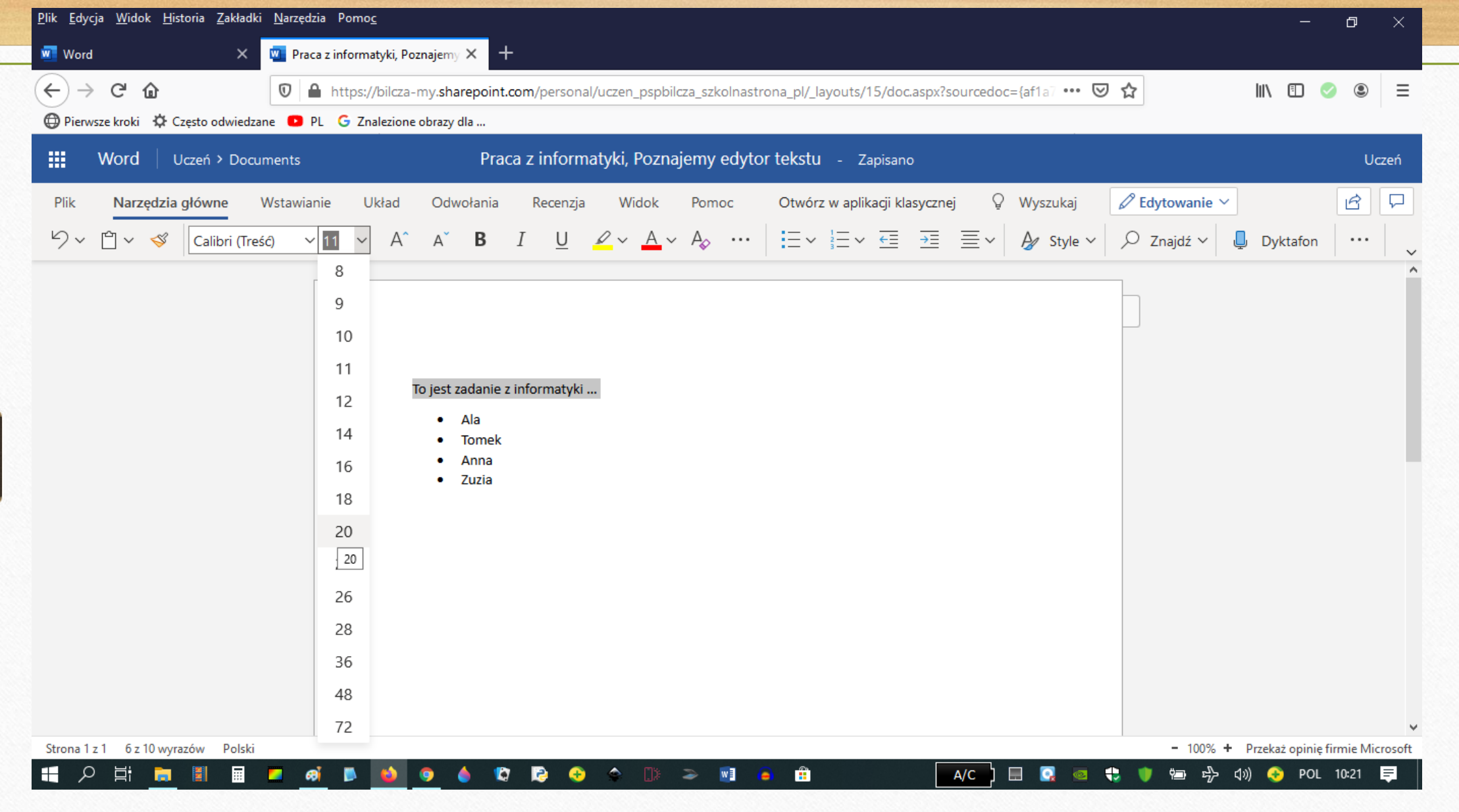

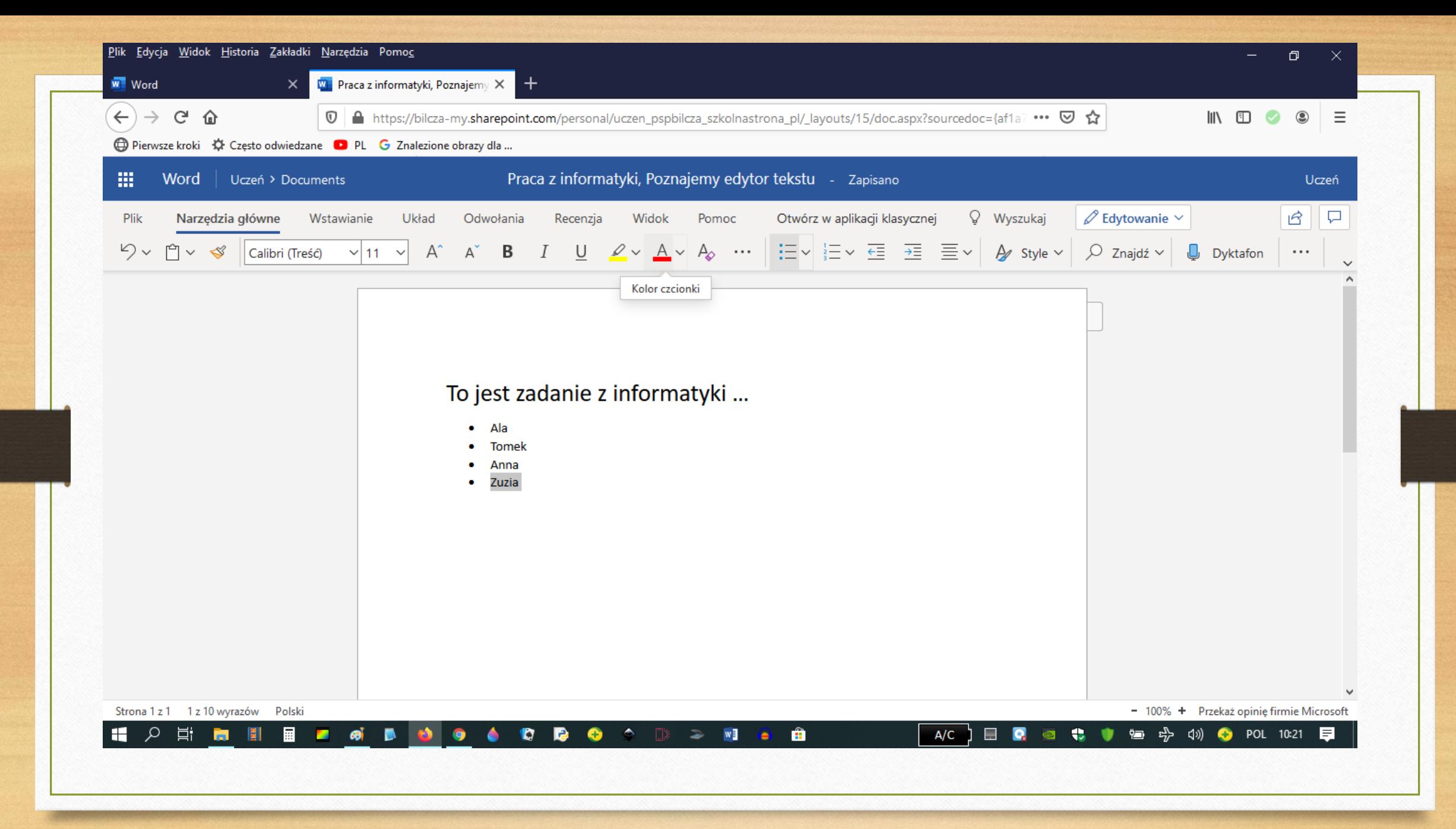

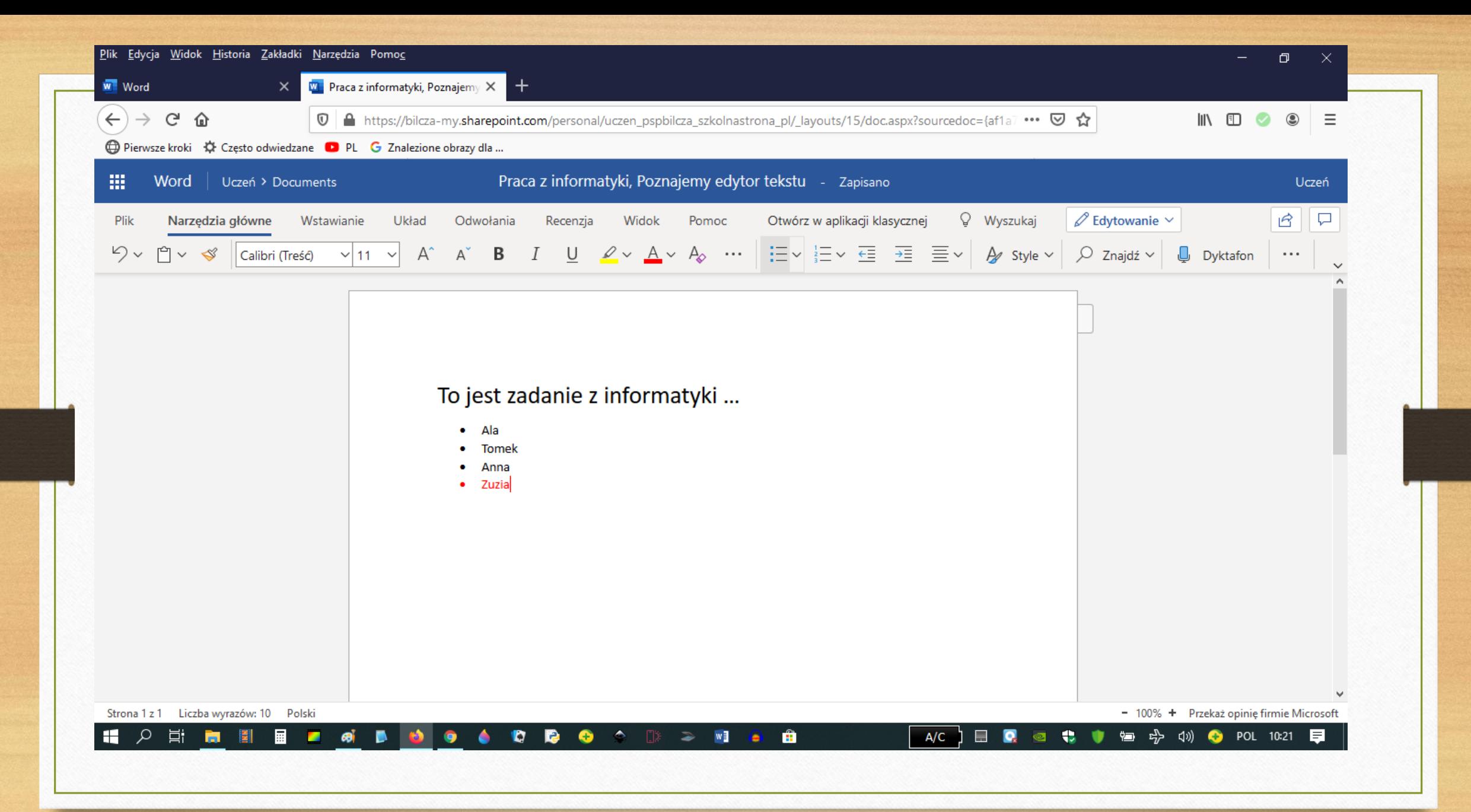

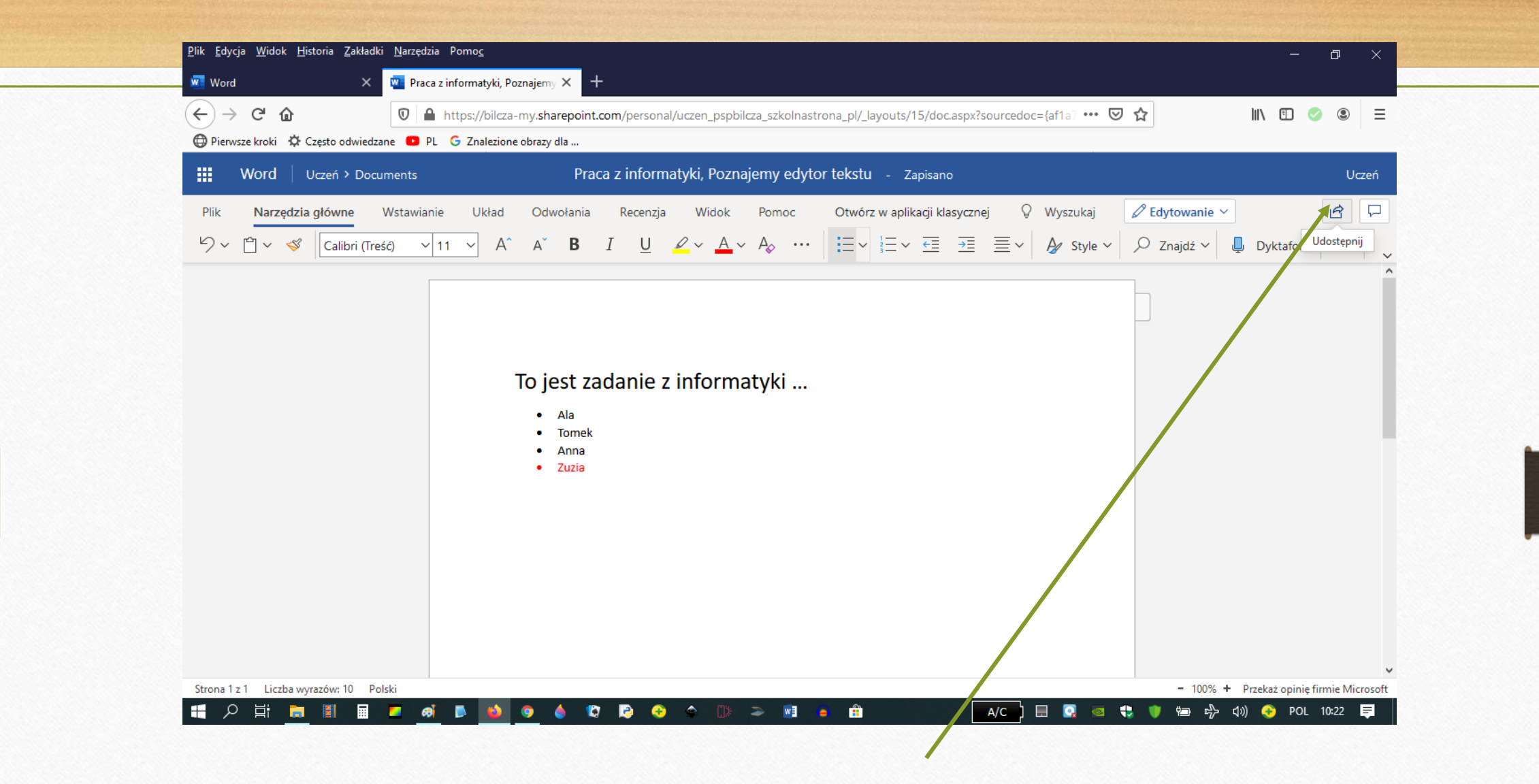

W jaki sposób przesłać swój plik np. do nauczyciela, czy kolegi ? Należy wybrać okienko "Udostępnij"

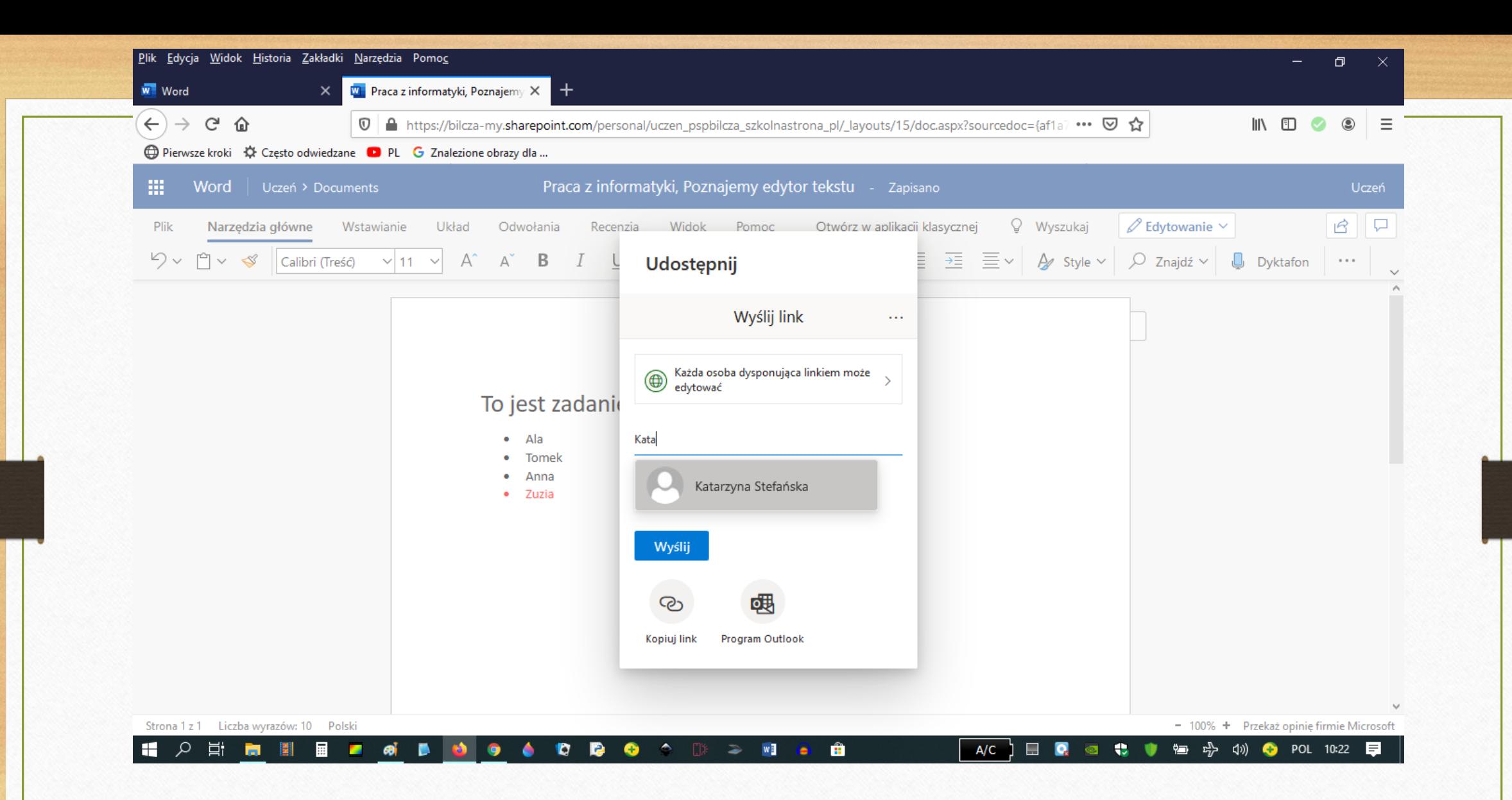

Następnie wpisujemy dane osoby, której udostępniamy plik (w kontach szkolnych jest baza wszystkich nauczycieli uczących w szkole i uczniów, mających konto w tej usłudze).

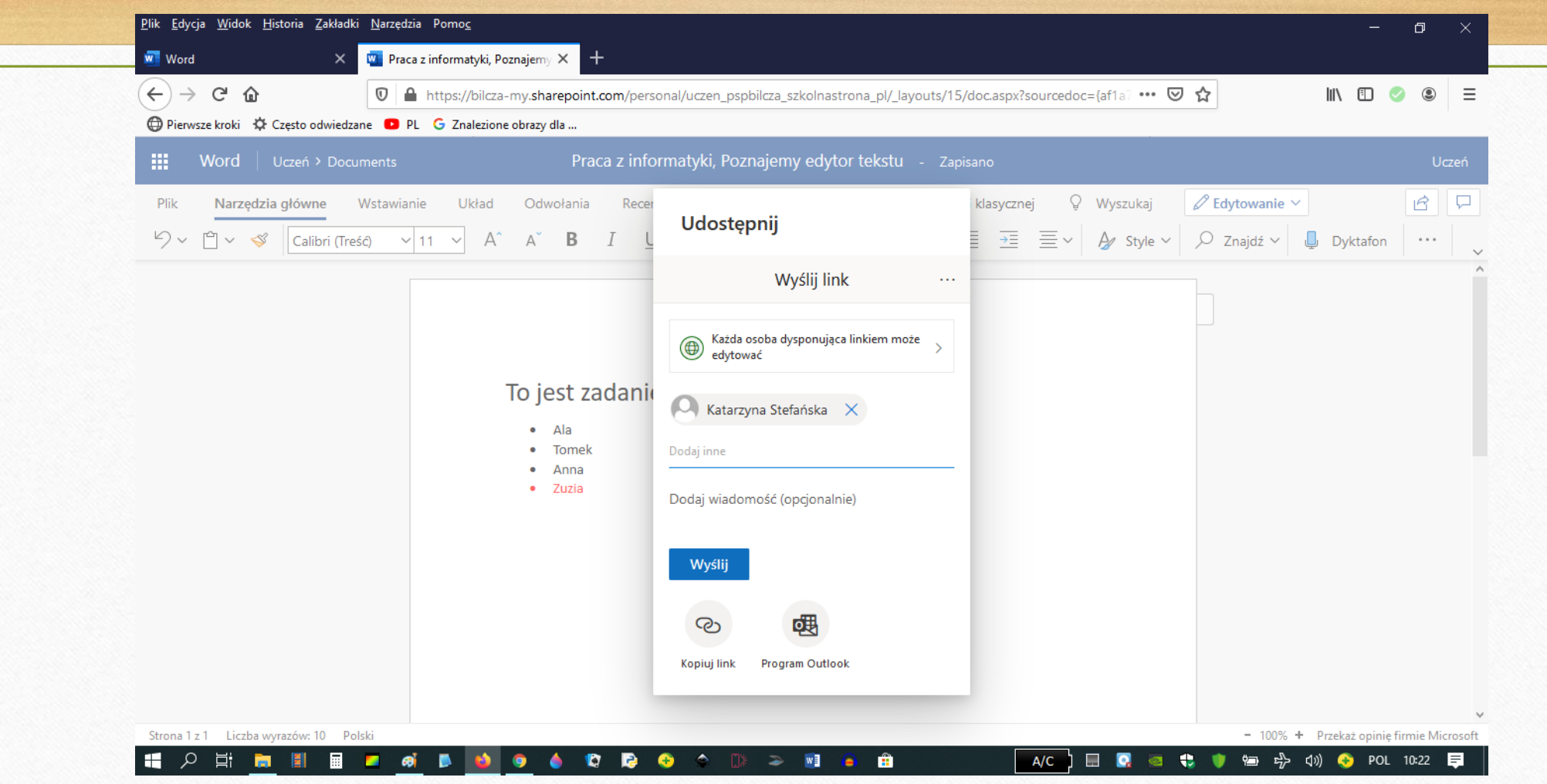

Zaznaczamy "Wyślij" i informacja o udostępnieniu pojawi się na koncie służbowym nauczyciela, bądź ucznia.

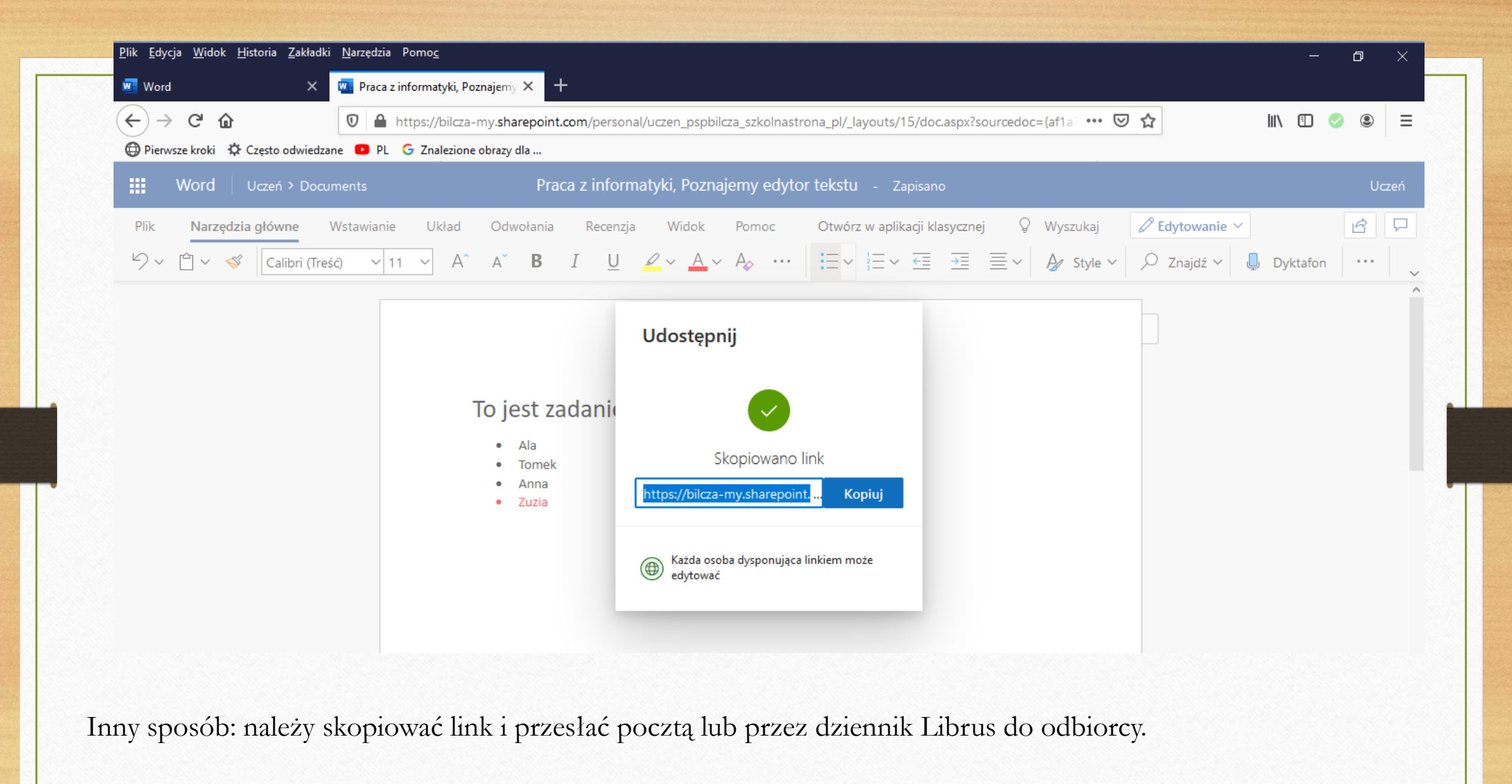

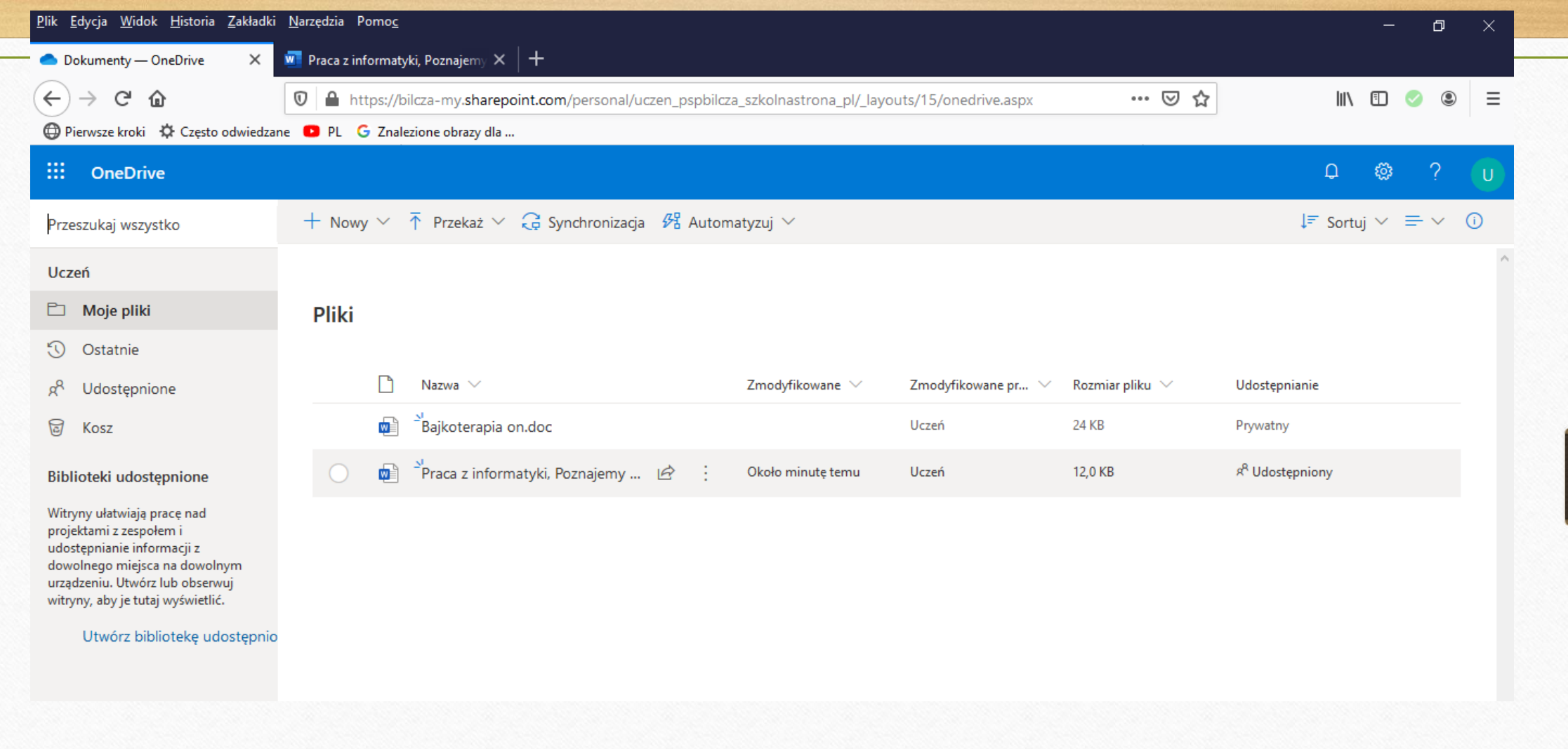

Wszystkie opracowane dokumenty znajdują się w OneDrive. Zawsze można je otworzyć, aby dokonać zmian lub ponownie wysłać do innych odbiorców.

## Dziękuję za uwagę

Opracowała: Katarzyna Stefańska